## **Tootja registreeringu taotluse esitamine**

Logige sisse: [https://proto.envir.ee](https://proto.envir.ee/)</u>. Valige sinise menüüriba pealt "Töölaud". Ilmub nupp "+ Uus taotlus"

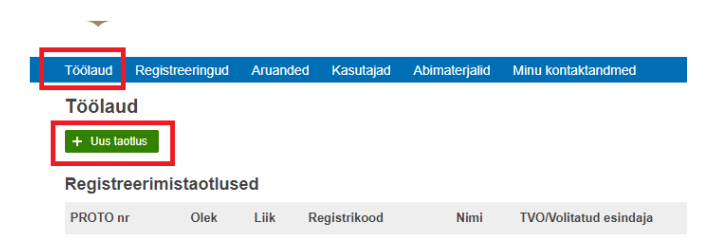

Vajutades selle peale avaneb järgmine valik:

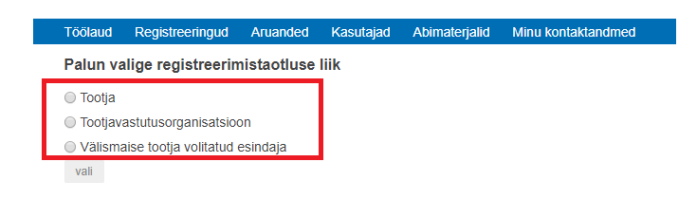

Märkige "Tootja" ja vajutage "Vali" nuppu. Ilmub registreerimise vorm. Osa andmeid on eeltäidetud. Tootja andmetesse tuleb lisada E-posti aadress ja kontaktisiku osasse lisada telefoni number. Veebiaadressi lisamine on vabatahtlik.

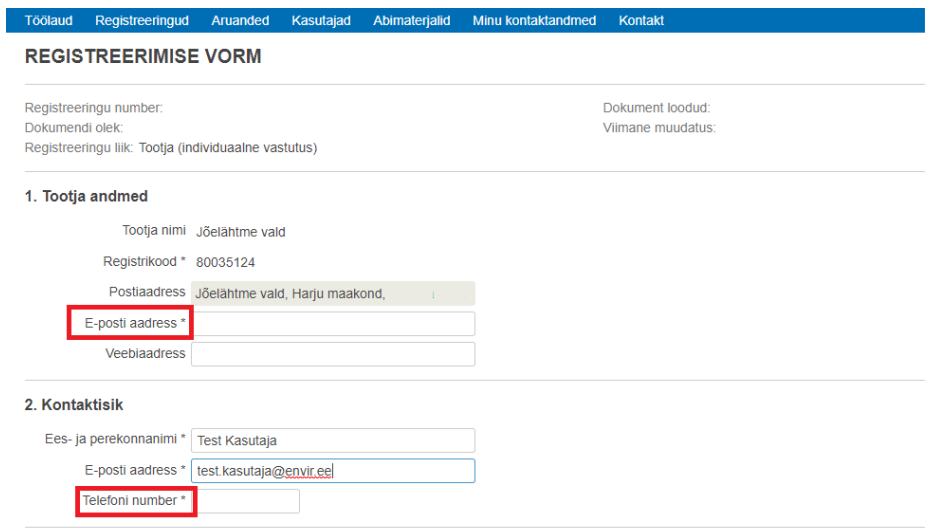

## **Andmed probleemtoodete kohta**

Probleemtoote lisamiseks vajutage "+ Lisa" nuppu. Tekib uus rida, rippmenüüst valige probleemtooted. Iga probleemtoote kohta tuleb teha uus rida. Lisaks tuleb märkida kaubamärk. Mitme kaubamärgi puhul lisada need üksteise järgi komaga eraldatult. Märkida tuleb ka turule laskmise alguse kuupäev.

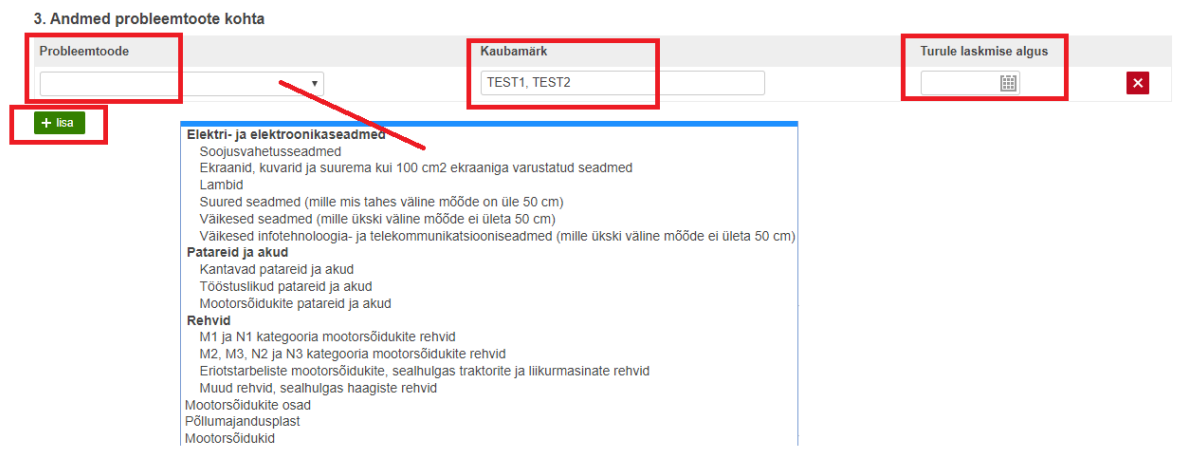

Elektri- ja elektroonikaseadmete puhul märkige punkti 3.1 kas tegemist on

kodumajapidamisseadmetega ja/või muude kui kodumajapidamisseadmetega. Elektri- ja elektroonikaseadmete tootja, kes müüb sidevahendi abil muus Euroopa Liidu liikmesriigis peab punktis 3.2 tegema märke.

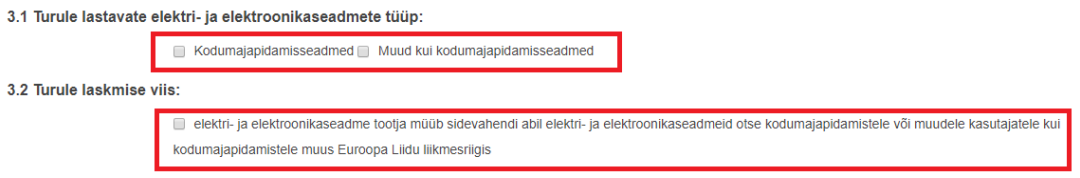

Peale märke tegemist märkige liikmesriik kuhu kaupa müüakse ja volitatud esindaja andmed selles liikmesriigis.

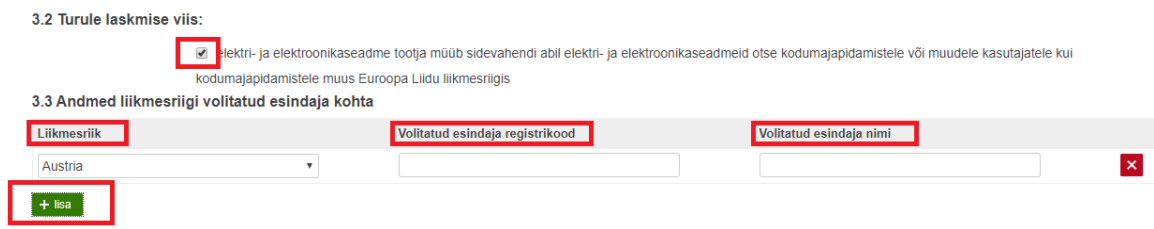

## **Andmed rahalise tagatise kohta.**

Rippmenüüst valige tagatise liik ja seejärel vajutada nuppu "+ Lisa". Vähemalt üks tagatise liik on kohustuslik.

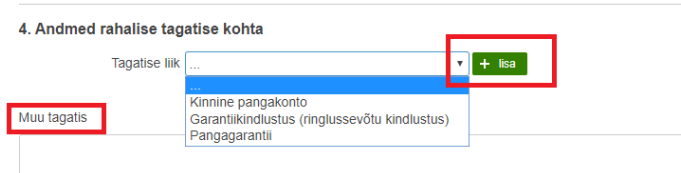

Seejärel avaneb vastav rahalise tagatise vorm:

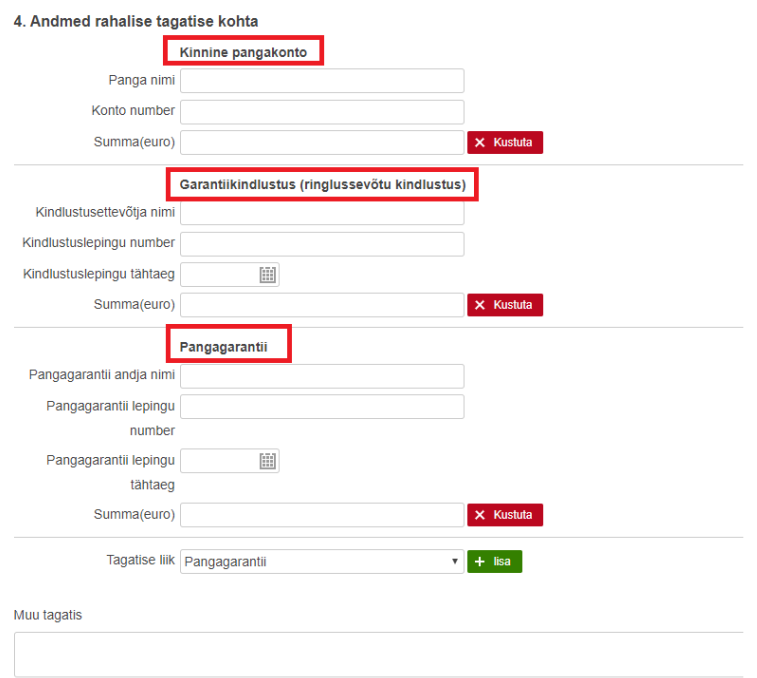

Muu tagatis märkida siis kui jäätmed on positiivse väärtusega ja katavad käitlemise kulud.

## **Jäätmekäitluskava**

Jäätmekäitluskavas märkige kuidas toimub jäätmete kogumine. Punktis 5.2 kirjutada lahti, kuidas toimub jäätmete taaskasutamine ja/või kõrvaldamise ja/või väljavedu. Punktis 5.3 lisage jäätmekäitleja(d) kellega on leping sõlmitud. **NB! Kirjutage jäätmekäitleja registrikoodi või nime algus ja süsteem pakub teile jäätmekäitleja. Kopeerides jäätmekäitleja nime või registrikoodi annab süsteem veateate. Tootjatel, kel on leping MTÜ-ga ELV peavad panema ühe MTÜ ELV liikme jäätmekäitlejaks, sest MTÜ-l ELV endal jäätmeluba ei ole.** Kui tegemist on välismaise jäätmekäitlejaga, tuleb teha märge kasti "Välismaa ettevõte"

5. Jäätmekäitluskava

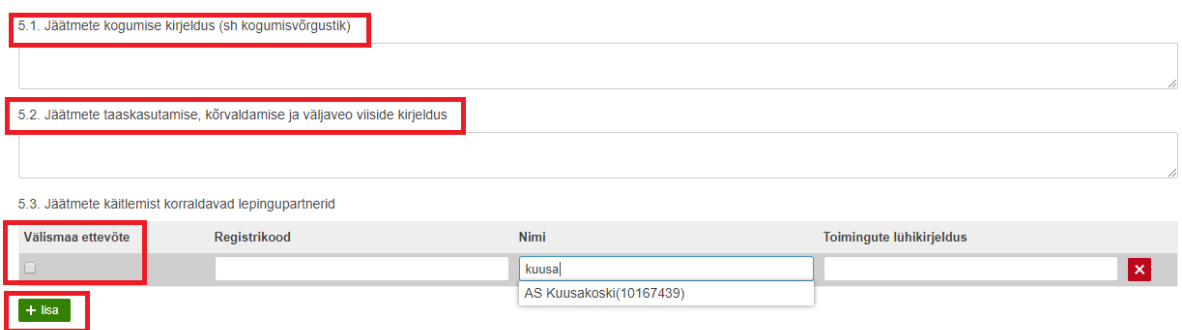

Avalikkuse teavitamise kavas tuleb märkida kuidas toimub avalikkuse teavitamine.

6. Avalikkuse teavitamise kava

Salvesta

Taotluse lõpus on "Salvesta" nupp.

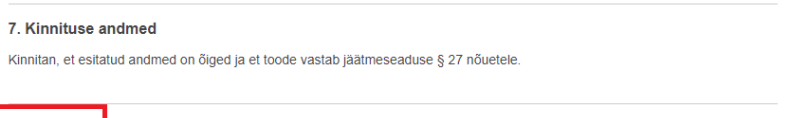

Taotluse esmakordsel salvestamisel ilmub dokumendi lisamise võimalus "+ Lisa dokument".

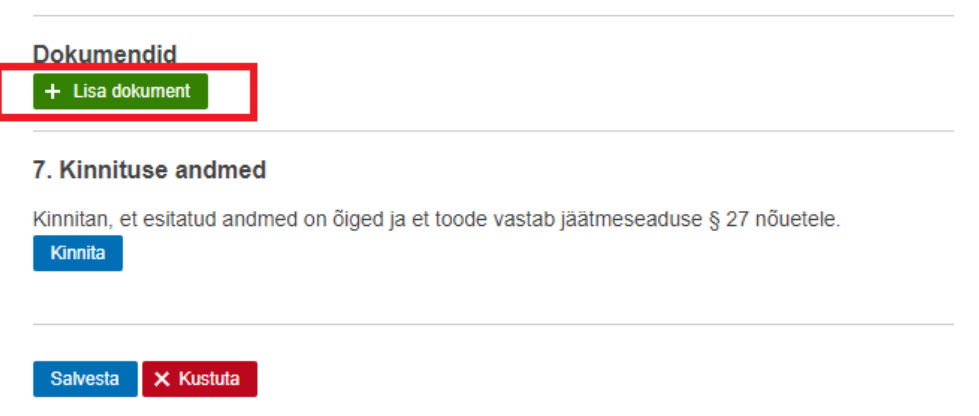

Vajutades "+ Lisa dokument" ilmub rippmenüü. Valige, millist dokumenti soovite üles laadida. Jäätmekäitluslepingu lisamine on kohustuslik. Valige fail ja seejärel vajutada nuppu "Lae ülesse".

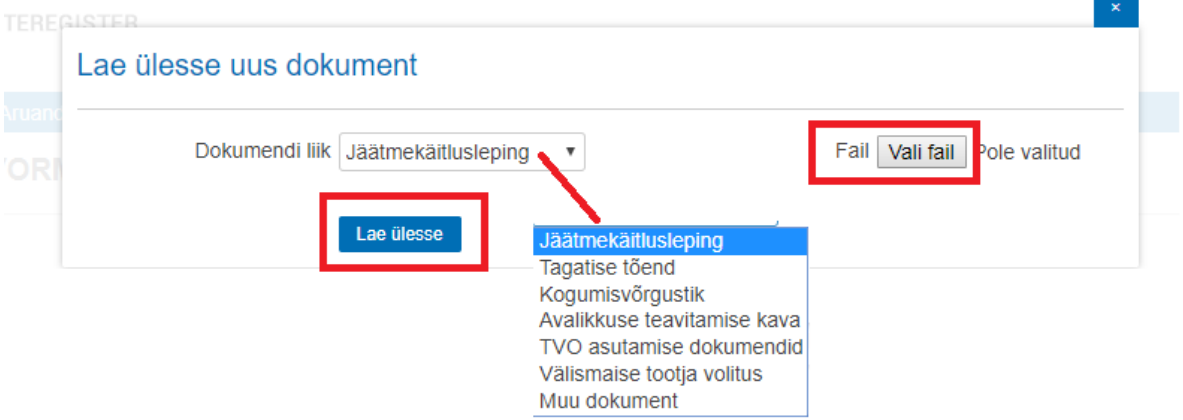

Kui vajalikud dokumendid on üles laetud ja kõik kohustuslikud väljad täidetud tuleb taotlus **kinnitada**. Kinnitamata taotlust registripidaja üle ei vaata.

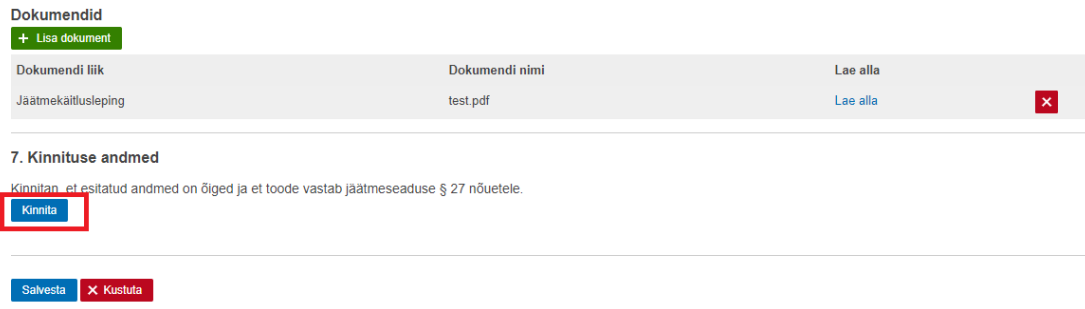

Pärast taotluse kinnitamist võtab registripidaja teiega ühendust ja annab teada, kas ettevõte on registreeritud või tuleb taotluses teha parandusi.

Rohkem infot mõistete kohta ja selgitusi leiate abimaterjalide lehelt korduma kippuvate küsimuste alt:<https://tvr.envir.ee/tvr/proto/help>